## REGISTRATION CHECKLIST

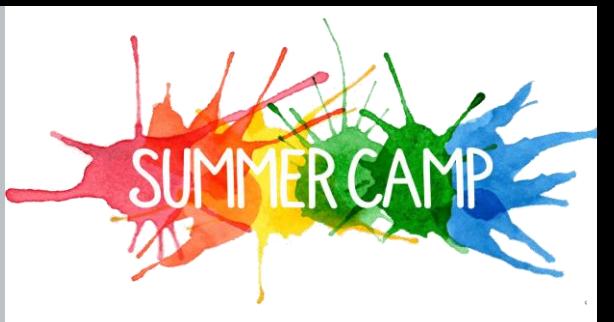

KIDSINACTION **EST 1988** 

Time to enroll in SUMMER CAMP 2019! Here are a few steps to ensure your child(ren) gets fully enrolled!

## **HOW?**

Kids in Action is pleased to offer **MyProcare,** a free online portal for you to access account information, pay summer activity fees, and choose schedules for your children. MyProcare is safe, secure and created with your convenience in mind.

## Brand New Families

- **□ STEP 1:** Click the link on the website to register on-line
- ☐ **STEP 2:** Enter your email address and choose *Go.*
- □ **STEP 3:** Enter the confirmation code sent to your email, choose a password, and press *Go.*
- □ **STEP 4:** Start filling out you and your child's information
	- a. Please add a picture of yourself, and primary pick-up individuals, and your child's photo.
	- b. Please fill out everything completely, including emergency pick ups. All families must have at least 1 emergency contact, other than the parent.
	- c. Submit all information.
- □ **STEP 5:** The office will contact you with availability.

## Returning families

- □ **STEP 1:** Go to MyProcare.com.
- □ **STEP 2:** Enter your email address (the email you have on file with Kids in Action) and choose *Go.*
- □ **STEP 3:** Enter the confirmation code sent to your email, choose a password, and press *Go.*
- ☐ **STEP 4:** Under your child's picture, you will see *Registrations are available*
	- a. Click *View* and *Begin Registration*
	- **b.** Select your child's picture that you would like to register (ignore other boxes!)
	- c. Select each session you would like to register your child.
- a. Please note only full-time enrollment is accepted at this time.
- d. Next, *Review child's information*
- e. Update all registration information, keeping in mind, some permissions will change with age group.
- f. At this time, you will be prompted to pay for the activity fee.
	- a. No enrollment will be complete until the activity fee has been paid.

☐ **STEP 5:** Finalize your child's summer schedule **VERY IMPORTANT**

- a. [Choose schedules for your children.](http://procaresupport.com/parents-choose-schedule/) (how-to video)
- **b.** Go back to main menu.
- c. Select your child's picture again.
- d. Go to *Schedule*
- e. *Quick View*
- f. *Add Items –* Select the weeks and any days that your child will be absent.

□ **STEP 6:** Please add a parent picture (if you have not yet emailed one…not an avatar  $\textcircled{5}$ )

□ **STEP 7:** Celebrate! You are one step closer to summer!